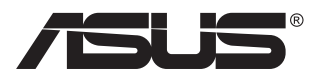

# **Серия PB278 LCD монитор**

# **Ръководство на потребителя**

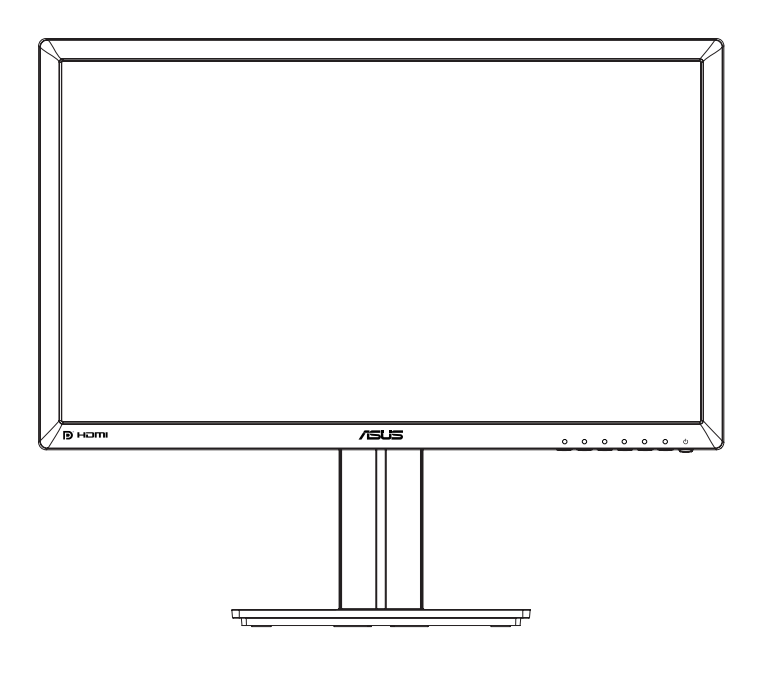

# **Съдържание**

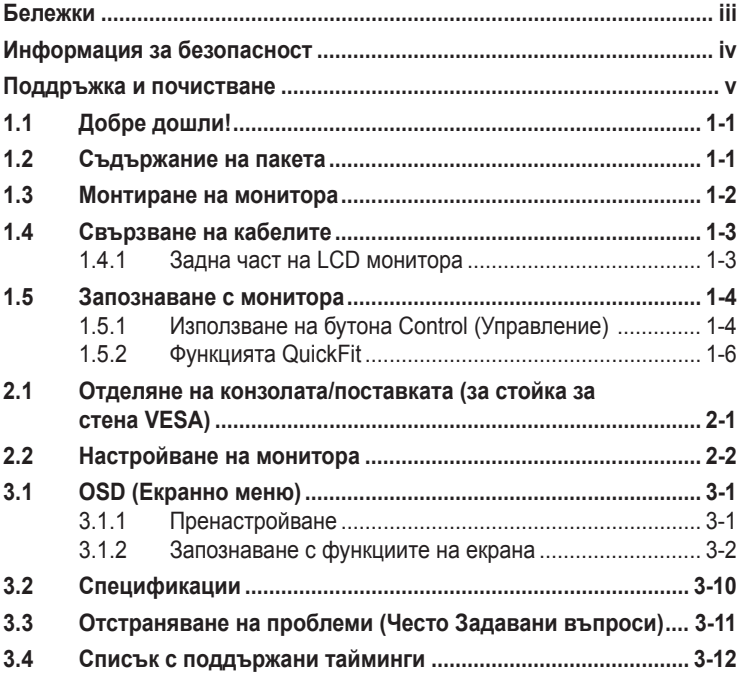

Copyright © 2014 ASUSTeK COMPUTER INC. Всички права запазени.

Никоя част от това ръководство, включително описаните продуктите и софтуер, не могат да бъдат размножавани, предавани, записвани, съхранявани в друга система или превеждани на други езици под каквато и да било форма и начин, с изключение на документите, които купувачът е съхранил с цел поддръжка, без писменото разрешение ASUSTeK COMPUTER INC. ("ASUS").

I аранцията и поддръжката на продукта не важат в следните случаи: (1) при поправка, модификация<br>или промяна на продукта, освен ако има писмено разрешение от ASUS за това; (2) ако серийният номер на продукта е заличен или липсва.

ASUS ПРЕДОСТАВЯ ТОВА РЪКОВОДСТВО В НАСТОЯЩИЯ МУ ВИД БЕЗ КАКВИТО И ДА БИЛО ГАРАНЦИИ, ПРЕКИ ИЛИ КОСВЕНИ, ВКЛЮЧИТЕЛНО, НО НЕ САМО, КОСВЕНИ ГАРАНЦИИ ИЛИ УСЛОВИЯ ЗА ТЪРГОВСКА РЕАЛИЗАЦИЯ ИЛИ ПРИГОДНОСТ ЗА ДАДЕНА ЦЕЛ. ПРИ<br>НИКАКВИ ОБСТОЯТЕЛСТВА ASUS, НЕГОВИТЕ ДИРЕКТОРИ, СЛУЖИТЕЛИ ИЛИ АГЕНТИ НЕ НОСЯТ ОТГОВОРНОСТ ЗА КОСВЕНИ, СПЕЦИАЛНИ, СЛУЧАЙНИ ИЛИ ПРОИЗТИЧАЩИ ОТ ИЗПОЛЗВАНЕТО НА ПРОДУКТА ЩЕТИ (ВКЛЮЧИТЕЛНО ПРОПУСНАТИ ПЕЧАЛБИ, ЗАГУБЕНИ КЛИЕНТИ, ДАННИ, ПРЕУСТАНОВЯВАНЕ НА ДЕИНОСТ И ДР.), ДОРИ и AKO ASUS СА БИЛИ<br>ИНФОРМИРАНИ, ЧЕ ТАКИВА ПОВРЕДИ ПРОИЗЛИЗАЩИ ОТ ДЕФЕКТ ИЛИ ГРЕШКА В ТОВА РЪКОВОДСТВО ИЛИ ПРОДУКТА, СА ВЪЗМОЖНИ

ТЕХНИЧЕСКИТЕ ХАРАКТЕРИСТИКИ И СВЕДЕНИЯТА В ТОВА РЪКОВОДСТВО СА ПРЕДОСТАВЕНИ САМО ЗА ИНФОРМАЦИЯ, ПОДЛЕЖАТ НА ПРОМЯНА ПО ВСЯКО ВРЕМЕ БЕЗ ПРЕДИЗВЕСТИЕ И НЕ МОГАТ ДА СЕ ТЪЛКУВАТ КАТО ЗАДЪЛЖЕНИЕ НА ASUS. ASUS НЕ НОСИ ОТГОВОРНОСТ ЗА ГРЕШКИ ИЛИ НЕТОЧНОСТИ, КОИТО МОГАТ ДА СЕ ПОЯВЯТ В РЪКОВОДСТВОТО, ВКЛЮЧИТЕЛНО ОПИСАНИЕТО НА ПРОДУКТИТЕ И СОФТУЕРА В НЕГО.

Продуктите и фирмените имена, посочени в това ръководство, могат да са или да не са регистрирани търговски марки или авторски права на съответните фирми и се използват само за идентифициране или обяснение в полза на притежателите, без никакви намерения за нарушение.

# <span id="page-2-0"></span>**Бележки**

#### **Изявление на Федералната Комисия по Комуникациите (ФКК)**

Това устройство отговаря на част 15 от правилника на ФКК. Работата му подлежи на следните две условия:

- Устройството да не причинява вредни смущения.
- Устройството трябва да приема всякакви смущения включително и такива, които могат да причинят нежелано въздействие.

Това устройство е тествано и отговаря на ограниченията за цифрово устройство от клас "B" съгласно част 15 от правилника на ФКК. Тези ограничения са предназначени за разумна защита срещу вредни смущения в градска среда. Това оборудване генерира, използва и може да излъчва радиочестотна енергия. Ако не се инсталира и използва в съответствие с инструкциите на производителя, то може да причини вредни смущения в радио комуникациите. Няма гаранция, че в конкретни инсталации няма да се появят смущения. Ако устройството причинява вредни смущения в радиои телевизионното приемане, които могат да се определят чрез включване и изключване на устройството, можете да коригирате смущенията по някои от следните начини:

- Пренасочете или преместете антената.
- Увеличете разстоянието между устройството и приемника.
- Включете устройството в контакт на електрически контур, различен от контура, към който е включен приемникът.
- Потърсете помощ от продавача или опитен радио-телевизионен техник.

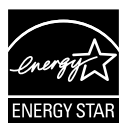

Като партньор на Energy Star® , нашата компания определи, че този продукт отговаря на критериите за енергийна ефективност на Energy Star®.

#### **Изявление на Канадския Департамент по Комуникациите (КДК)**

Този цифров уред не превишава ограниченията на клас B за радио шумови емисии от цифров уред, заложени в нормативите за радиосмущения на КДК.

Този цифров уред от клас B съответства на канадския стандарт ICES-003.

# <span id="page-3-0"></span>**Информация за безопасност**

- Прочетете внимателно всички прилежащи документи на монитора, преди да пристъпите към монтиране.
- Никога не излагайте монитора на дъжд или влага, ако искате да предотвратите пожар или токов удар.
- Никога не опитвайте да отворите кутията на монитора. Високото напрежение в монитора може да доведе до сериозно физическо увреждане.
- Ако захранването е повредено, не се опитвайте да го ремонтирате сами. Свържете се с квалифициран техник или с Вашия доставчик.
- Преди да използвате уреда, уверете се, че всички кабели са свързани правилно и че захранващите кабели не са повредени. Ако установите някаква неизправност, незабавно се свържете със своя доставчик.
- Цепките и отворите в задната и горната част на кутията са необходими за вентилация. Да не се блокират. Никога не поставяйте уреда върху или близо до радиатор или източник на топлина, освен ако има подходяща вентилация.
- Мониторът трябва да функционира само с посочения на етикета източник на електроенергия. Ако не сте сигурни за вида на електрозахранването в сградата, обърнете се към Вашия доставчик или местната електрическа компания.
- Използвайте подходящ контакт, който съответства на местните стандарти.
- Не претоварвайте захранващите кабели и удължители. Претоварването може да доведе до пожар или токов удар.
- Да се пази от прах, влага и резки температурни промени. Не разполагайте монитора в помещение, където може да се навлажни. Поставете монитора на стабилна повърхност.
- Изключете уреда по време на гръмотевична буря или когато няма да го използвате дълго време. Това ще предпази монитора от повреди причинени от промени в напрежението.
- Никога не вкарвайте предмети и не изливайте течности в отворите на кутията на монитора.
- За да гарантирате надеждно функциониране, използвайте монитора само с UL компютри, които имат подходящо конфигурирани букси с маркировка между 100V и 240V AC.
- Контактът трябва да се намира близо до устройството и да бъде лесно достъпен.
- Ако срещнете технически проблеми, свържете се с квалифициран техник или с Вашия доставчик.
- Преди свързване към електрическата мрежа, уверете се, че контактът е заземен. При изключване на заземяването, изключете след като извадите щепсела от контакта.

### <span id="page-4-0"></span>**Поддръжка и почистване**

- Преди да повдигнете или преместите монитора, откачете кабелите и захранващия кабел. Когато позиционирате монитора, следвайте инструкциите за повдигане. Когато повдигате или носите монитора, дръжте го за крайните ръбове. Не вдигайте монитора за стойката или кабела.
- Почистване. Изключете монитора и извадете захранващия кабел. Почистете повърхността на монитора с кърпя, която не е мъхеста или абразивна. Упорити петна могат да бъдат премахнати с кърпа, напоена с неутрален почистващ препарат.
- Не се допуска използване на почистващи препарати, съдържащи алкохол или ацетон. Използвайте препарат предназначен за почистване на LCD. Никога не пръскайте със спрея директно върху екрана, тъй като той може да проникне в монитора и да предизвика токов удар.

#### **Следните симптоми са нормални за монитора:**

- Поради естеството на флуоресцентна светлина, екранът може да трепти при първо включване. Изключете захранването и го включете отново, за да се уверите, че трептенето е изчезнало.
- Възможна е слаба промяна в яркостта на екрана в зависимост от използвания режим.
- Ако картината не се сменя продължително време, може да се появи остатъчен образ след смяна на изображението. Екранът постепенно ще се възстанови или може да го изключите за няколко часа.
- Когато екранът стане черен, мига или престане да работи, свържете се с Вашия доставчик или сервизен център за поправка. Не поправяйте екрана сами!

#### **Символи, използвани в ръководството**

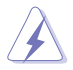

ПРЕДУПРЕЖДЕНИЕ: Информация за предпазване от нараняване при работа с монитора.

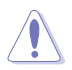

ВНИМАНИЕ: Информация за избягване на повреда на елементите при работа с монитора.

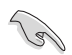

ВАЖНО: Информация, която задължително ТРЯБВА да следвате, докато работите с монитора.

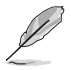

ЗАБЕЛЕЖКА: Съвети и помощна информация при работа с монитора.

#### **Къде да намерите повече информация**

Вижте следните източници за допълнителна информация за продукта и софтуерно актуализиране.

#### **1. Уеб страници на ASUS**

Уеб страниците на ASUS предлагат сведения от последния час за хардуерните и софтуерни продукти на ASUS. Отидете на **[http://www.](http://www.asus.com) [asus.com](http://www.asus.com)**

#### **2. Допълнителна документация**

Опаковката може да съдържа допълнителни документи, добавени от търговеца. Тези документи не са част от стандартния пакет.

# <span id="page-6-0"></span>**1.1 Добре дошли!**

Благодарим Ви, че закупихте този LCD монитор на ASUS $^{\degree}!$ 

Най-новият широкоекранен LCD монитор на ASUS Ви дава по-чист, поширок и по-ярък образа, плюс множество функции, които Ви доставят допълнително удоволствие при гледане.

Благодарение на тези функции можете да се насладите на удобството и прекрасното визуално изживяване, които този монитор Ви предлага!

# **1.2 Съдържание на пакета**

Проверете дали опаковката съдържа следното:

- $\checkmark$  LCD монитор
- Основа на монитора
- $\checkmark$ Кратко ръководство за потребителя
- $\checkmark$ Гаранционна карта
- $\checkmark$  1 х захранващ кабел
- 1x Аудио кабел
- $\checkmark$ 1x DisplayPort кабел (като опция)
- $\checkmark$  1x HDMI кабел (като опция)
- $\checkmark$  1x DVI кабел ((Dual link) (като опция)
- $\checkmark$  1x кабел VGA

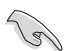

• Ако някой от елементите по-горе е повреден или липсва, незабавно се свържете се с Вашия доставчик.

# <span id="page-7-0"></span>**1.3 Монтиране на монитора**

#### **Сглобяване на монитора:**

- 1. Поставете дисплея върху покривка на масата. Монтирайте основата според чертежа и използвайте монета за затягане на болта.
- 2. Поставете кламер в отвора на стойката и регулирайте монитора до найудобния за Вас ъгъл.

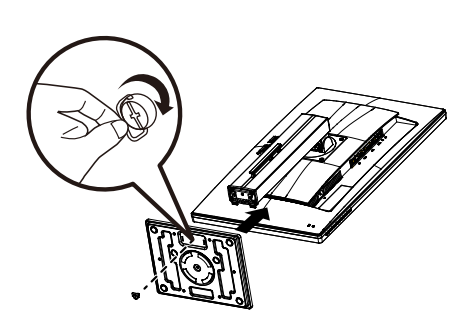

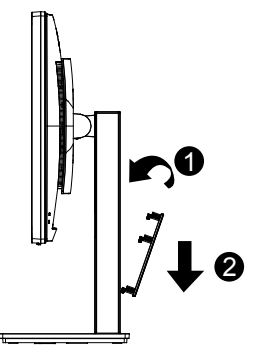

## <span id="page-8-0"></span>**1.4 Свързване на кабелите**

#### **1.4.1 Задна част на LCD монитора**

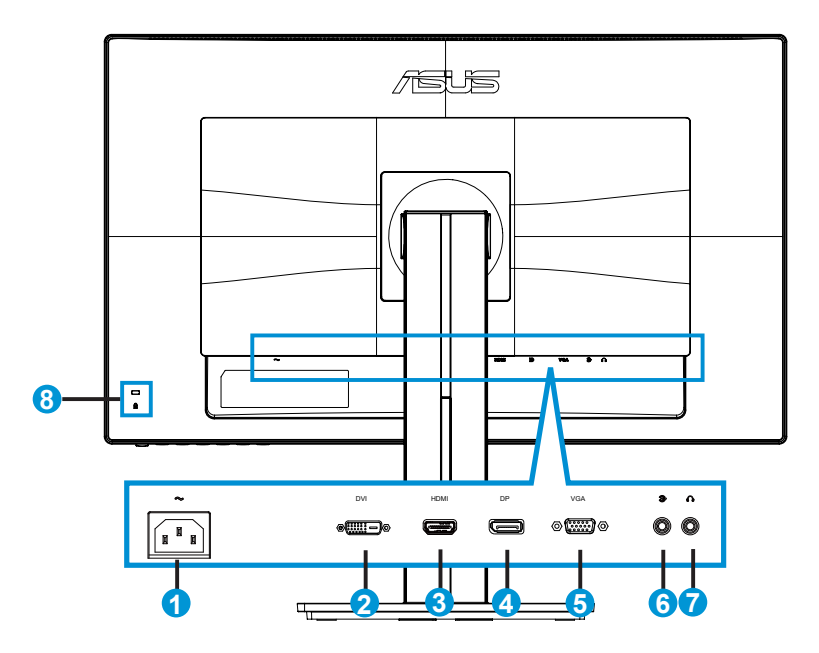

- 1. AC-IN порт
- 2. DVI порт
- 3. Порт HDMI
- 4. DisplayPort
- 5. Порт VGA
- 6. Порт аудио вход
- 7. Порт изход слушалки
- 8. Kensington заключване

# <span id="page-9-0"></span>**1.5 Запознаване с монитора**

#### **1.5.1 Използване на бутона Control (Управление)**

Използвайте бутона за управление на гърба на монитора, за да конфигурирате настройките на изображението.

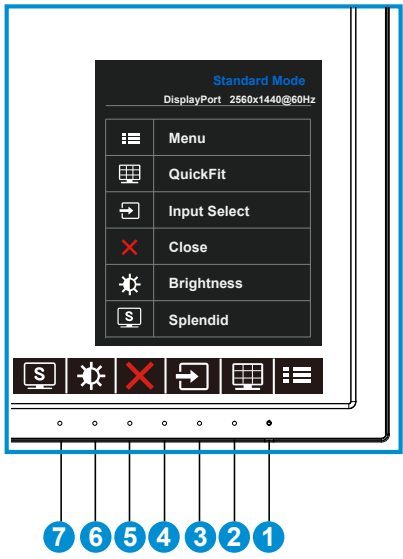

- 1. Бутон за включване и изключване/Индикатор на захранването:
	- Натиснете този бутон, за да включите или изключите монитора.
	- Цветовата дефиниция на индикатора за захранване е дадена в таблицата по-долу.

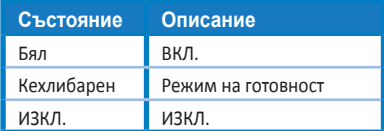

- 2. Бутон MENU (МЕНЮ):
	- Натиснете този бутон, за да влезете в екранното меню.
- 3. Бутон QuickFit (бързи настройки):
	- Това е бутон за пряко активиране на функция **QuickFit** за изравняване.
	- Функцията **QuickFit** съдържа 6 страници с най-често използвани разделителни мрежи, размери хартия и размери на снимки. По-подробни обяснения на стр. [1-6](#page-11-1).
- 4. Бутон Input Select (Избор на входен сигнал):
	- Използвайте този бърз клавиш, за да превключвате между VGA, DVI, HDMI / MHL (само за PB278QR) или DisplayPort входен сигнал.
- 5. **X** Бутон Close (Затвори)
	- За изход от екранното меню.
- 6. Клавиш за Shortcut (пряк път) 1
	- Това е клавиш за Shortcut (пряк път). Настройката по подразбиране е Brightness (Яркост).
- 7. **••** Клавиш за Shortcut (пряк път) 2
	- Това е клавиш за Shortcut (пряк път). Настройката по подразбиране е Splendid (Прекрасно).

#### <span id="page-11-1"></span><span id="page-11-0"></span>**1.5.2 Функцията QuickFit**

Функцията QuickFit има три схеми: (1) Решетка (2) Размер на хартията (3) Размер на снимката.

1. Шарка на решетката: Улесняват дизайнери и потребители в организирането на съдържанието и оформлението на дадена страница за постигане на цялостен външен вид и усещане.

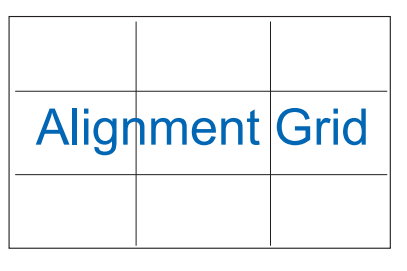

2. Размер на хартията: Предлага на потребителите опцията да разглеждат документите си в реален размер на екрана.

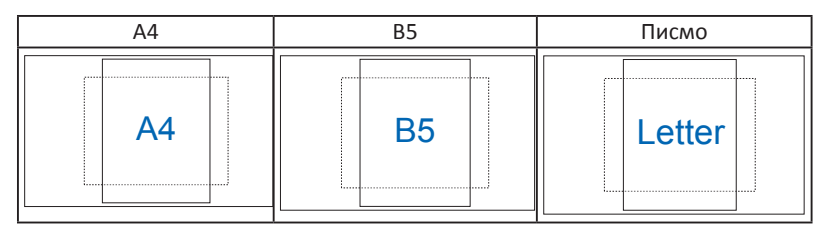

3. Размер на снимката: Предлага на фотографи и други потребители опцията да разгледат и редактират снимките си в реален размер на екрана.

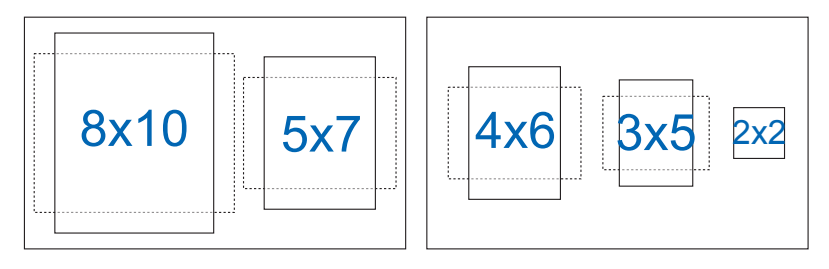

# <span id="page-12-0"></span>**2.1 Отделяне на конзолата/поставката (за стойка за стена VESA)**

Отстраняемата поставка на този монитор е специално проектирана за стойка за стена VESA.

#### **Отделяне на дръжката/стойката**

- 1. Изключете захранването и сигналните кабели. Внимателно поставете монитора да легне върху чиста маса с лицевата страна надолу.
- 2. Използвайте отвертка, за да отстраните четирите болта на конзолата (Фигура 1), след което остранете конзолата/поставката от монитора (Фигура 2).
- 
- За да не повредите монитора, препоръчваме Ви да поставите мека покривка, кърпа или плат на масата.
- Когато махате болтовете, придържайте основата на монитора.

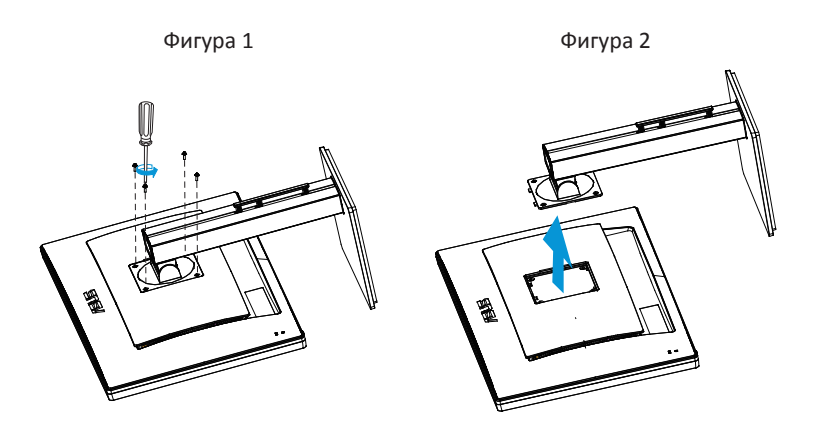

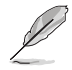

• Стойката за стена VESA (100 x 100 mm) се закупува отделно.

• Използвайте само стойки за стена одобрени от UL с минимално тегло/ натоварване 28,8 kg (Размер на болтовете: M4 x 10 mm).

# <span id="page-13-0"></span>**2.2 Настройване на монитора**

- За най-добро гледане Ви препоръчваме да разположите образа на цял екран и да изберете най-удобния за Вас ъгъл на гледане.
- За да не падне мониторът докато променяте ъгъла, придържайте поставката.
- Можете да регулирате наклона на монитора от +20˚ до -5˚ и да го завъртите до 60˚ наляво или надясно. Можете да регулирате височината на монитора в рамките на +/- 12cm.

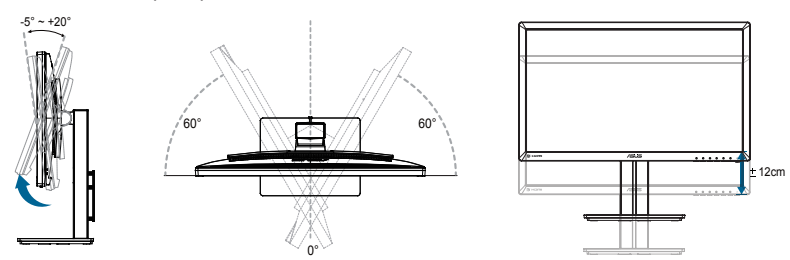

#### **Завъртане на монитора**

- 1. Повдигнете монитора до най-високото положение.
- 2. Наклонете монитора до максималния възможен ъгъл.
- 3. Завъртете монитора по посока на часовниковата стрелка до желания от Вас ъгъл.

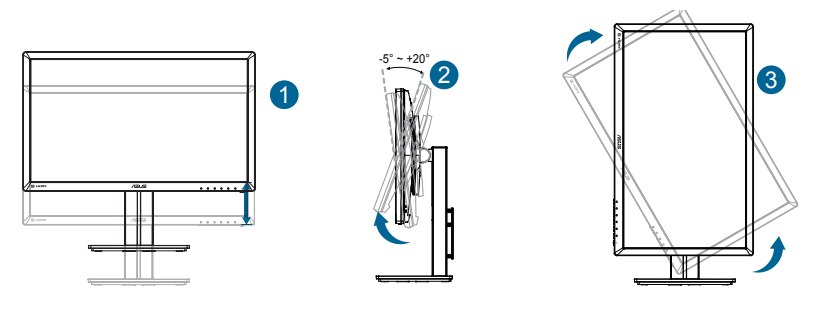

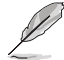

Нормално е мониторът да се разклати леко докато регулирате ъгъла на гледане.

### <span id="page-14-0"></span>**3.1 OSD (Екранно меню)**

#### **3.1.1 Пренастройване**

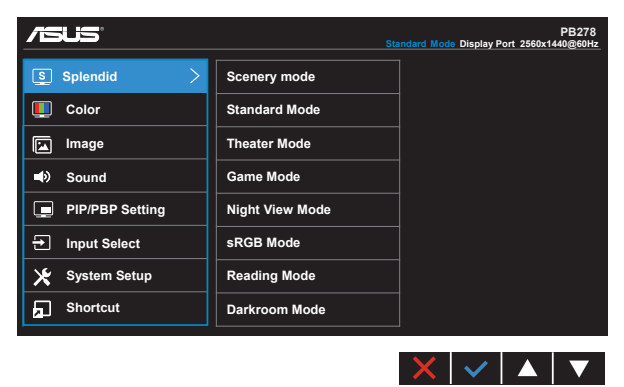

- 1. Натиснете бутон MENU (МЕНЮ) за активиране на екранното меню.
- 2. Натиснете бутоните  $\nabla u \triangle$ , за да превключите опциите на Menu (Меню). Когато преминавате от една икона на друга, името на опцията е маркирано.
- 3. За да изберете маркираната икона в менюто, натиснете бутона  $\checkmark$ .
- 4. Натиснете бутоните  $\nabla u \triangle$ , за да изберете желания параметър.
- 5. Натиснете бутона  $\checkmark$ , за да отворите плъзгащата се лента, след което използвайте бутоните  $\nabla$  или  $\triangle$  според индикаторите в менюто, за да направите желаните промени.
- 6. Изберете  $\bigcirc$ , за да се върнете на предишното менщ или  $\checkmark$ , за да приемете и да се върнете на предишното меню.

#### <span id="page-15-0"></span>**3.1.2 Запознаване с функциите на екрана**

#### **1. Splendid**

Тази функция съдържа осем подфункции, които можете да изберете както пожелаете. Всеки режим има опция Reset (Нулиране), която позволява да съхраните собствените си настройки или да възстановите стандартните настройки.

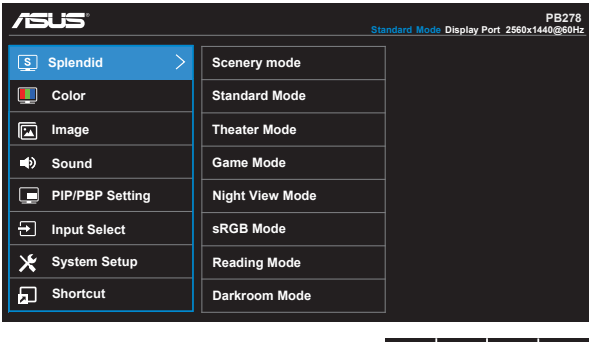

**• Scenery Mode (Режим Природа)**: Това е най-подходящият избор за гледане на пейзажни снимки с технологията SPLENDID™ Video Intelligence.

X I V I ▲ I

- **• Standard Mode (Стандартен режим)**: Това е най-подходящият избор за редактиране на документи с технологията SPLENDID™ Video Intelligence.
- **• Theater Mode (Режим Кино)**: Това е най-подходящият избор за гледане на филми с технологията SPLENDID™ Video Intelligence.
- **• Game Mode (Режим Игри)**: Това е най-подходящият избор за игри с технологията SPLENDID™ Video Intelligence.
- **• Night View Mode (Режим Нощни снимки)**: Това е най-подходящият избор за игри с тъмни кадри или гледане на филми с тъмни кадри с технологията SPLENDID™ Video Intelligence.
- **• sRGB Mode (sRGB режим)**: Това е най-добрият избор за разглеждане на снимки и графики от компютри.
- **• Reading Mode (Режим за четене) (само за PB278QR)**: Това е най-добрият избор за четене на книги.
- **• Darkroom Mode (Режим "Тъмна стая") (само за PB278QR)**: Това е найдобрият избор за среда със слабо осветяване.

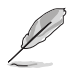

- При Standard Mode (стандартен режим) функциите Saturation (Наситеност), SkinTone (Тен на кожата), Sharpness (Рязкост) и ASCR не могат да се конфигурират от потребителя.
- При sRGB функциите Saturation (Наситеност), Color Temp. (Температура на цвета), SkinTone (Тен на кожата), Sharpness (Рязкост), Brightness (Яркост), Contrast (Контраст) и ASCR не могат да се конфигурират от потребителя.
- В Reading Mode (Режим на четене) функциите Saturation (Наситеност), Skin Tone (Тон на кожата), Sharpness (Острота), ASCR, Contrast (Контраст) и Color Temp. (Цветна температура) не могат да се конфигурират от потребителя.

#### **2. Color (Цвят)**

Изберете желания цвят на изображението чрез тази функция.

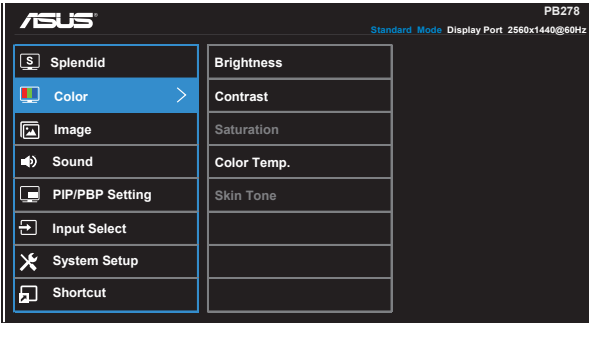

- **• Brightness (Яркост)**: Интервалът за настройка е от 0 до 100.
- **• Contrast (Контраст)**: Интервалът за настройка е от 0 до 100.
- **• Saturation (Наситеност)**: Интервалът за настройка е от 0 до 100.
- **• Color Temp. (Цветна температура)**: Съдържа три готови цветови режима [**Cool (Студени цветове)**, **Normal (Нормални цветове)**, **Warm (Топли цветове)**] и **User** Mode (Потребителски режим).
- **• Skin Tone (Тон на кожата)**: Съдържа три цветови режими, включващи **Reddish (Червеникав)**, **Natural (Естествен)** и **Yellowish (Жълтеникав)**.
- 
- В User Mode (потребителски режим) цветовете R (Red Червен), G (Green Зелен) и B (Blue - Син) могат да бъдат конфигурирани от потребителя, а скалата за задаване е от 0 до 100.

#### **3. Image (Изображение)**

От тази главна функция можете да настроите Sharpness (Рязкост), Trace Free (Свободно проследяване), Aspect Control (Пропорции), VividPixel, ASCR, Position (Позиция) (само за VGA), Focus (Фокус) (само за VGA) Auto Adjust (Автоматична настройка) (само за VGA) на изображението.

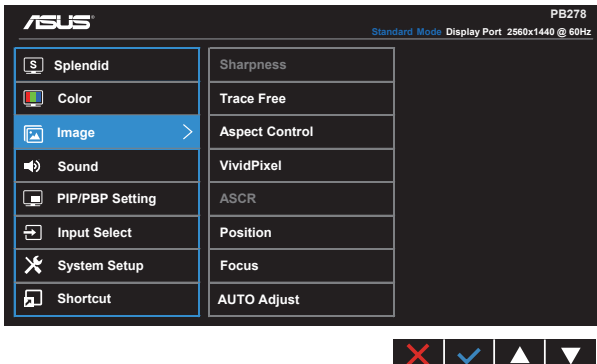

- **• Sharpness (Рязкост)**: Регулиране на рязкостта на картината. Интервалът за настройка е от 0 до 100.
- **• Trace Free (без следи):** Подобрява времето за реакция чрез Over Drive технология. Диапазонът на регулиране е от най-ниска 0 до най-бърза 100.
- **• Aspect Control (Пропорции)**: Настройва пропорциите на "**Full**" (**Цял екран**), "**4:3**", "**1:1**" или "**Overscan**" (**Извън екрана**).
- **• VividPixel**: ASUS Exclusive Technology Ви дава реалистични образи за кристално ясно и детайлно качество, на което да се наслаждавате. Интервалът за настройка е от 0 до 100.
- **• ASCR**: Изберете **ON (Вкл)** или **OFF (Изкл)** за активиране или изключване на функция динамично съотношение на контраст.
- **• Position (Позиция)**: Нагласяне на хоризонталната позиция (**H-Position**) и вертикалната позиция (**V-Position**) на картината. Интервалът на настройката е от 0 до 100 (налично само за VGA входящ сигнал).
- **• Focus (Фокус)**: Редуциране на шума от Horizonal-line (хоризонтални линии) и Vertical-line (вертикални линии) на картината с разделно регулиране на (**Phase (Фаза)**) и (**Clock (Часовник)**) . Интервалът на настройката е от 0 до 100 (налично само за VGA входящ сигнал).
- **• AUTO Adjust. (Автоматични настройки)**: За автоматична настройка на изображението до неговата оптимална позиция, честота и фаза. (налично само за VGA входящ сигнал).

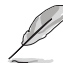

- Phase (Фаза) променя фазата на сигнала за пикселова честота. При погрешна настройка на фазата на екрана се появяват хоризонтални вълни.
- Clock (Часовник) (Честота на пикселите) контролира броя пиксели, сканирани от една хоризонтална линия. Ако честотата не е правилна, на екрана се появяват вертикални линии и пропорциите на изображението са нарушени.

#### **4. Sound (Звук)**

Настройва звука според предпочитанията Ви.

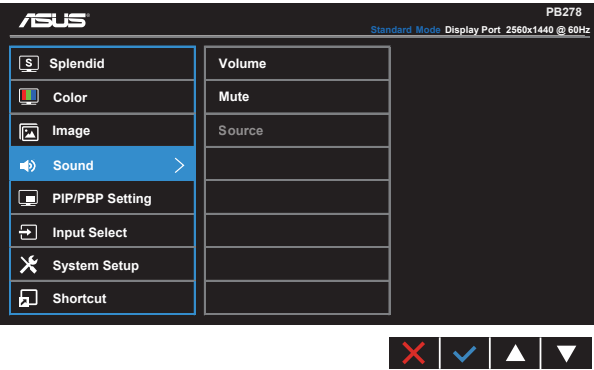

- **• Volume (Сила на звука)**: Настройва силата на изходящия звук.
- **• Mute (Без звук)**: Изключва изходния звук.
- **• Source (Източник)**: Настройва източника на звук на "Line In" или "HDMI/ MHL" (налично само за HDMI/MHL вход, а MHL само за PB278QR); Настройва източника на звук на "Line In" или "DisplayPort" (налично само за DisplayPort вход);

#### **5. PIP/PBP Setting (PIP/PBP настройка) (само за PB278QR)**

PIP/PBP Setting (PIP/PBP настройка) Ви дава възможност да отворите прозорец с видеоизточник, различен от основния прозорец на първоначалния видеоизточник.

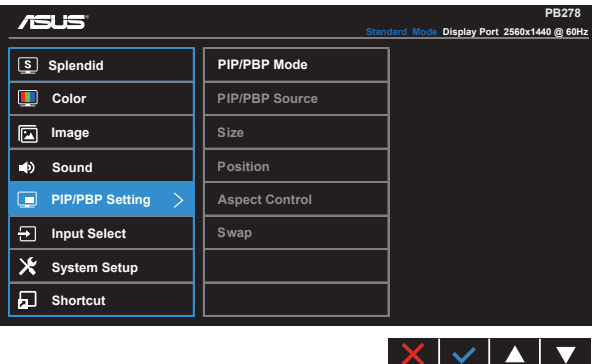

С активиране на тази функция мониторът показва две картини от два различни видеоизточника.

- **• PIP/PBP Mode (PIP/PBP режим)**: Избира функцията PIP или PBP, или я изключва.
- **• PIP/PBP Source (PIP/PBP източник)**: За избор на източник на входен видеосигнал от "VGA", "DVI", "HDMI/MHL" или "DisplayPort".
- **• Size (Размер)**: Настройва PIP размера на "Small" (Малък), "Middle" (Среден) или "Large" (Голям).
- **• Position (Позиция)**: Настройва позицията на PIP подпрозореца на "Right-Top" (Вдясно/Горе) "Left-Top" (Вляво-Горе), "Right-Bottom" (Вдясно-Долу) или "Left-Bottom" (Вляво-Долу).
- **• Aspect Control (Пропорции)**: Настройва PIP пропорцията и автоматично регулира размера на PIP прозореца.
- **• Swap (Смяна)**: Превключва източниците на главния прозорец и подпрозореца.

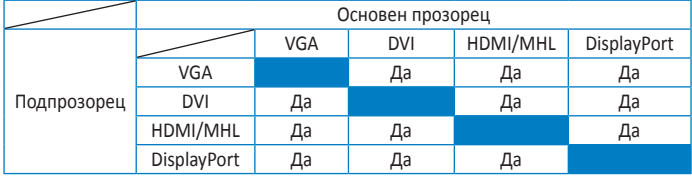

#### **6. Input Select (Избор на входящ сигнал)**

Изберете източник на входен сигнал от **VGA, DVI, HDMI / MHL (само за PB278QR) или DisplayPort** .

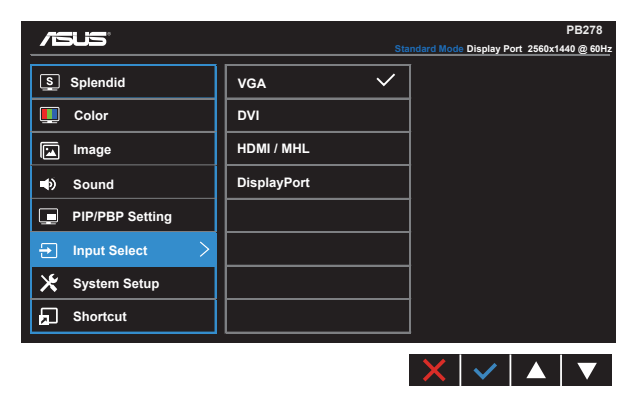

#### **7. System Setup (Настройка на системата)**

Настройва конфигурацията на системата.

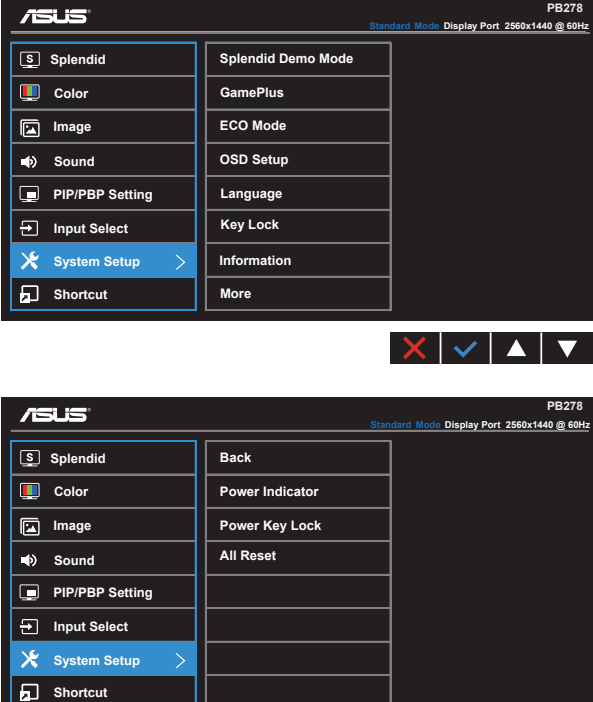

**• Splendid Demo Mode (Splendid демо режим)**: Активира демо режима за функцията Splendid.

 $X \times 1$ 

**• GamePlus**: Функцията GamePlus предлага набор от инструменти и създава по-добра гейминг среда за потребители, когато играете различни видове игри. В частност, функцията Aimpoint е специално предназначена за начинаещи геймъри, които се интересуват от игри от типа First Person Shooter (FPS).

Активиране на GamePlus:

- Изберете **ON (ВКЛ.)**, за да влезете в основното меню на GamePlus.
- Натиснете  $\P$ и $\blacktriangleright$ , за да изберете между Aimpoint и функция Timer (Таймер).

• Натиснете  $\swarrow$ , за да потвърдите функцията, която сте избрали. Натиснете  $\Box$ , за да се върнете обратно. Натиснете  $\times$ за изключване и изход.

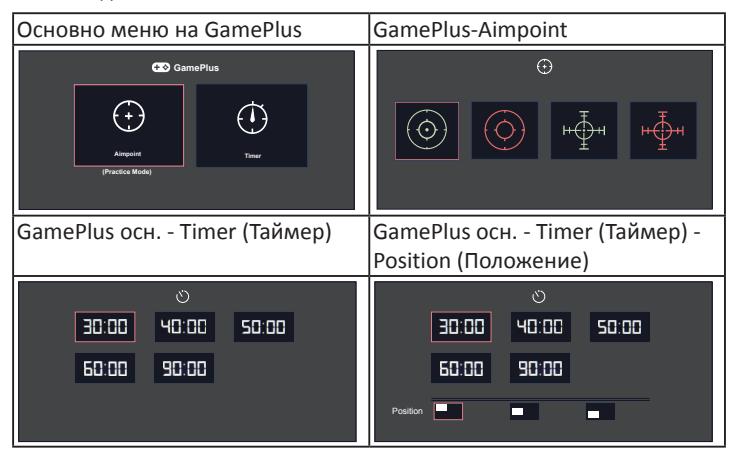

- **• ECO Mode (Режим ЕКО)**: Активира еко режим за икономия на енергия.
- **• OSD Setup (Настройка на екранното меню)**: Настройва **OSD Timeout (Таймаут на екранното меню)**, **DDC/CI** и **Transparency (Прозрачност)** на екранното меню.
- **• Language (Език)**: Избор на език на екранното меню. Възможни варианти: **English (английски)**, **French (френски)**, **German (Немски)**, **Spanish (испански)**, **Italian (италиански)**, **Dutch (холандски)**, **Russian (руски)**, **Traditional Chinese (Традиционен китайски)**, **Simplified Chinese (Опростен китайски)**, **Japanese (японски)**, **Persian (персийски)**, **Thai (тайски)**, **Indonesian (индонезийски)**, **Poland (полски)**, **Turkey (турски)**, **Portugal (португалски)**, **Czech (чехски)**, **Croatia (хърватски)**, **Hungary (унгарски)**, **Romania (румънски)** и **Korean (корейски)**.
- **• Key Lock (Заключване клавиши)**: Забрана на всички функции на клавишите. Натискането на втория бутон вдясно за повече от пет секунди ще забрани функцията за заключване на клавишите.
- **• Information (Информация)**: Показва информация за монитора.
- **• More (Още)**: Връща следващата страница на System Setting (Системна настройка).
- **• Back (Назад)**: Връща предишната страница на System Setting (Системна настройка).
- **• Power Indicator (Индикатор за включване/изключване)**: За включване/ изключване на индикатора на захранването.
- **• Power Key Lock (Заключване на бутон за вкл. и изкл.)**: Забрана/ разрешаване на бутона за вкл./изкл.
- **• All Reset (Нулирай всички)**: Изберете "**Yes (Да)**" за връщане на всички настройки към фабричните стойности.

#### **8. Shortcut (Пряк път)**

Изборът на тази опция Ви дава възможност да конфигурират два клавиша за пряк път.

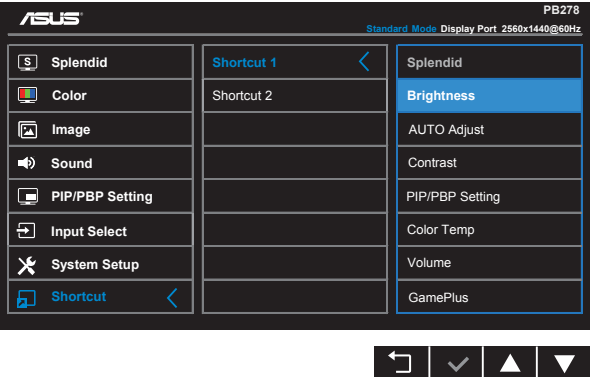

- **• Shortcut 1 (Пряк път 1)**: Потребителят може да избере от "Splendid", "Brightness" (Яркост), "AUTO Adjust." (АВТ. настройка), "Contrast" (Контраст), "PIP/PBP Setting" (PIP/PBP настройка), "Color Temp." (Цветова температура), "Volume" (Сила на звука), "GamePlus" и задайте като пряк път. Настройката по подразбиране е Brightness (Яркост).
- **• Shortcut 2 (Пряк път 2)**: Потребителят може да избере от "Splendid", "Brightness" (Яркост), "AUTO Adjust." (АВТ. настройка), "Contrast" (Контраст), "PIP/PBP Setting" (PIP/PBP настройка), "Color Temp." (Цветова температура), "Volume" (Сила на звука), "GamePlus" и задайте като пряк път. Настройката по подразбиране е Splendid (Прекрасно).

# <span id="page-23-0"></span>**3.2 Спецификации**

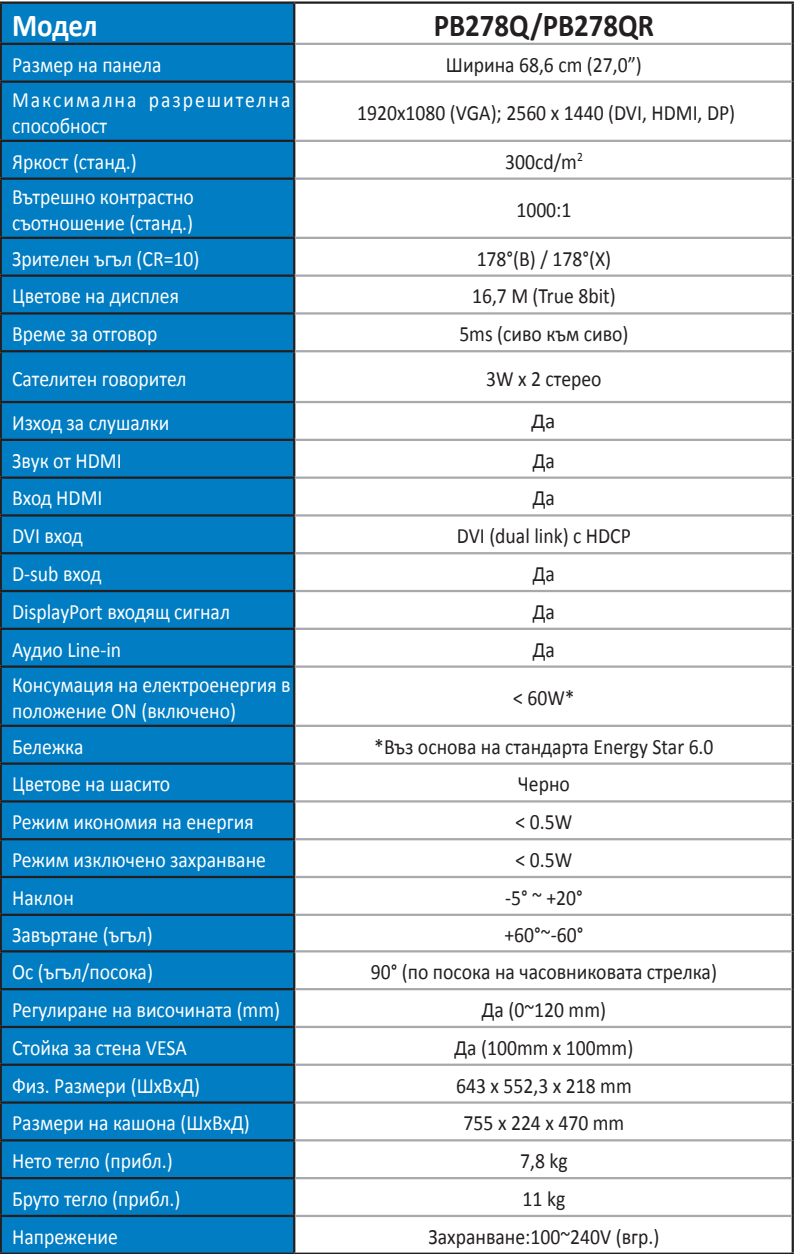

# <span id="page-24-0"></span>**3.3 Отстраняване на проблеми (Често Задавани въпроси)**

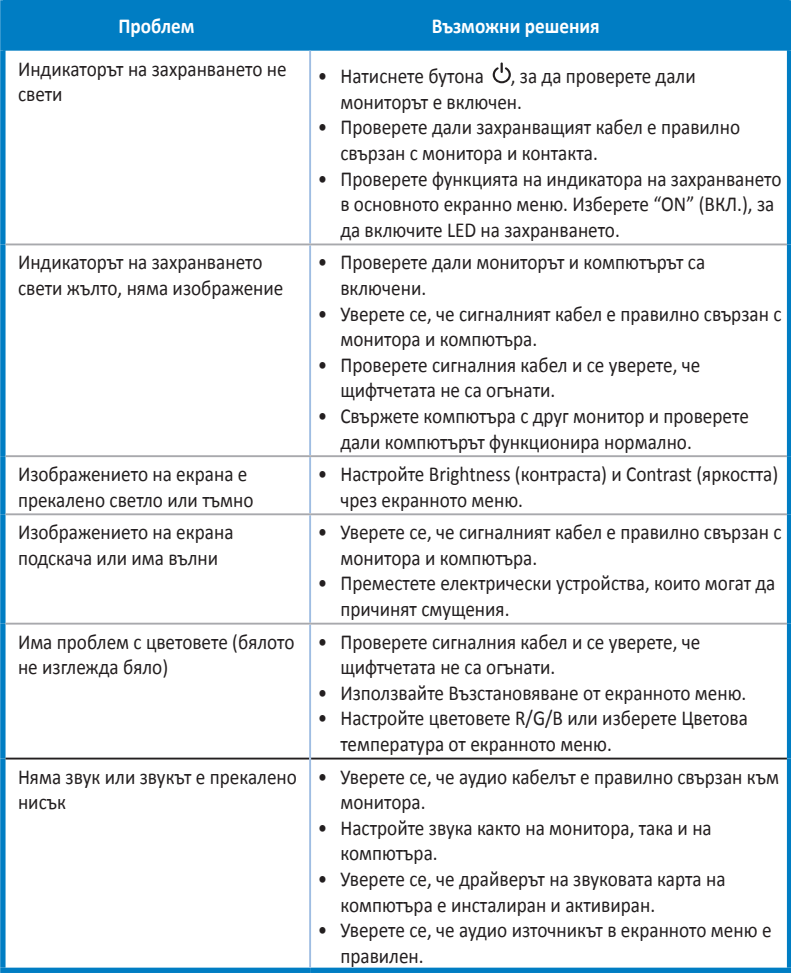

# <span id="page-25-0"></span>**3.4 Списък с поддържани тайминги**

#### **Основни тайминги, поддържани от компютри**

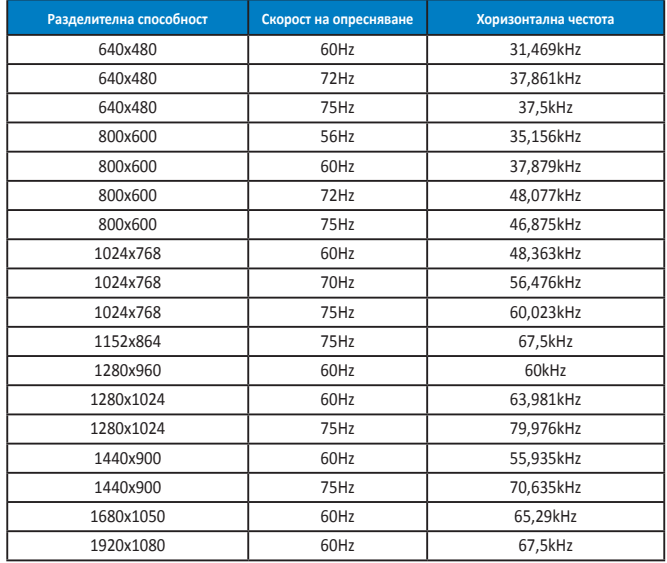

**IBM модели, фабрични тайминги (D-SUB, DVI-D, HDMI входящ сигнал)**

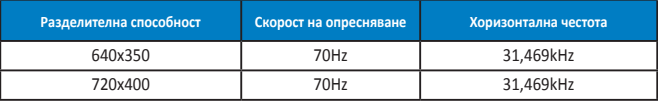

**MAC модели, фабрични тайминги (D-SUB, DVI-D, HDMI входящ сигнал)**

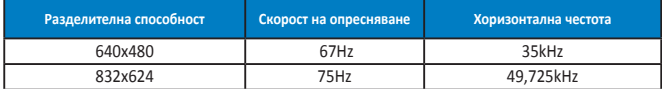

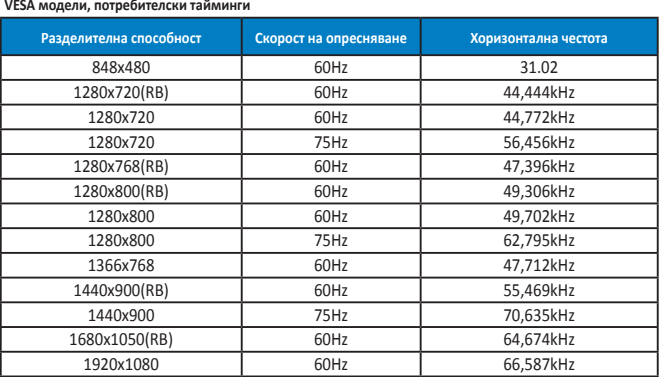

**WQHD режим (само DVI (dual link), HDMI и DP)**

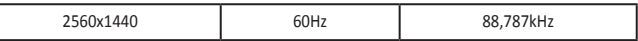

**\* PB278Q поддържа разделителна способност до 2560 x 1440 WQHD, включително DVI-dual link, HDMI и DisplayPort, но някои графични карти поддържат прехвърляне на съдържание с разделителна до 1920 x 1200 чрез HDMI. Свържете се с местния дистрибутор или търговец за информация относно хардуерните ограничения на Вашия лаптоп или настолен компютър.**

#### **SD/HD тайминги (само HDMI вход)**

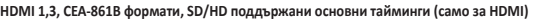

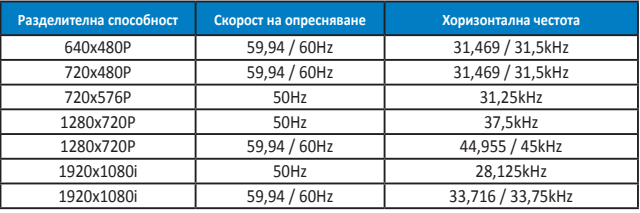

#### **HDMI 1,3, CEA-861B формати, SD/HD поддържани допълнителни тайминги (само за HDMI)**

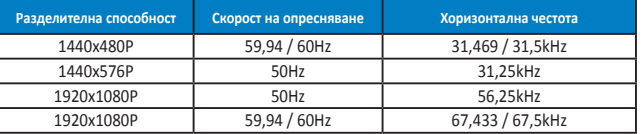

**\* Режими, които не са присъстват в списъка, не се поддържат. За оптимална резолюция Ви препоръчваме да изберете режим от таблици по-горе.**